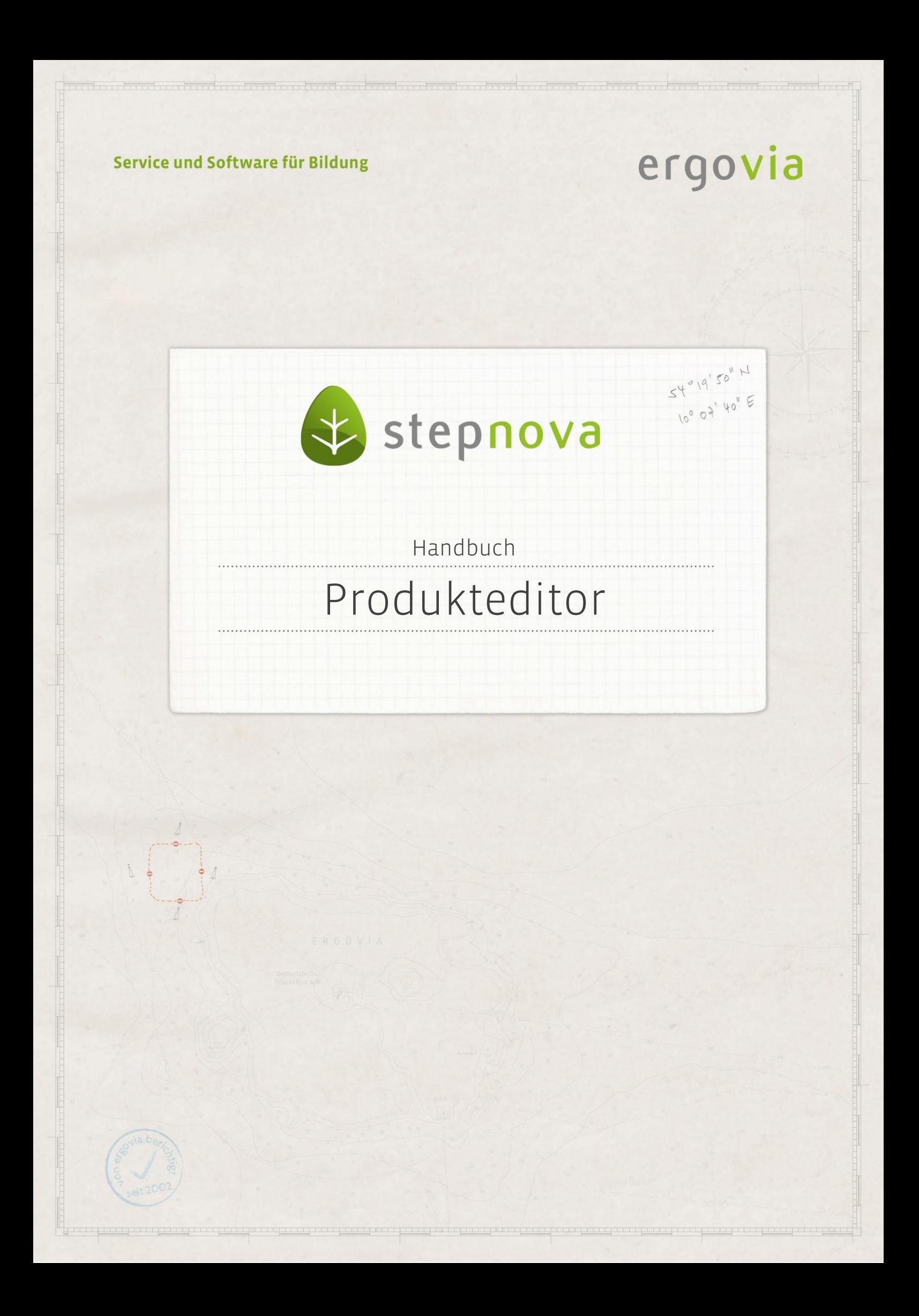

**Der Produkteditor ermöglicht die individuelle Erstellung von Produkten (z.B. Maßnahmen) auf der Grundlage der in der Administration vorbereiteten Produkttypen. Eine Gliederung der Produkte über eine Ordnerstruktur z.B. nach Standorten und/oder Produkttypen erhöht die Übersichtlichkeit. Sie bietet dem stepnova-Administrator zudem differenzierte Freigabemöglichkeiten, welche über sogenannte "Einstiegsknotenpunkte" im Bereich Zugriffssteuerung festgelegt werden können.** 

**Beispiel: Ein Mitarbeiter soll nur Produkte bearbeiten können, die an seinem Standort durchgeführt werden.**

**Sämtliche Einstellungen, die für "eM@w-Maßnahmen" benötigt werden, sind zentral im Produkteditor einstellbar (Empfangsdaten, Empfängerverteilung, digitale Signatur).**

# Inhaltsübersicht

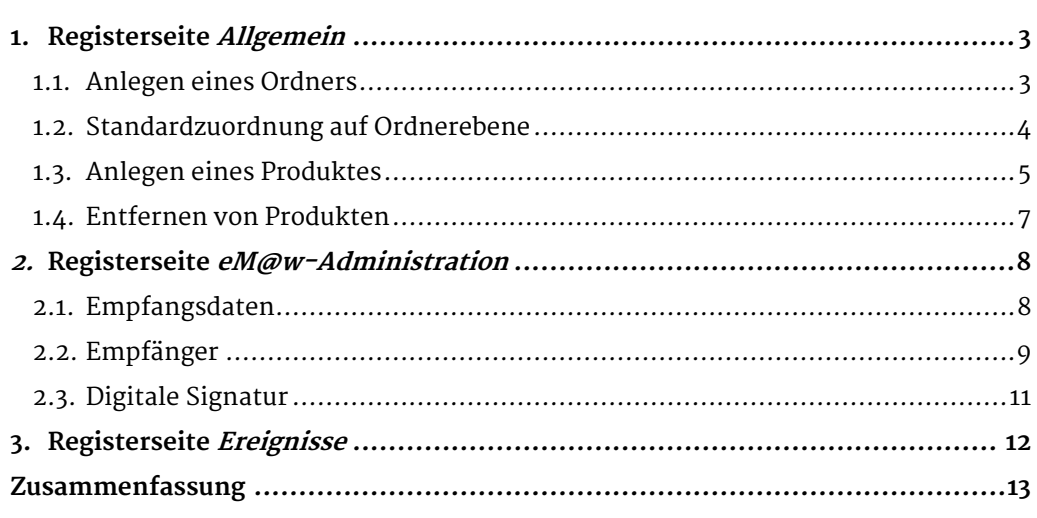

# <span id="page-2-0"></span>1. Registerseite Allgemein

## <span id="page-2-1"></span>**1.1. Anlegen eines Ordners**

Im Produkteditor besteht die Möglichkeit, die Produkte durch Ordner zu strukturieren. Die ausgeklappte Themeninsel zeigt alle Gliederungsebenen an. Um einen neuen Ordner anzulegen, klicken Sie auf den Hauptschalter Neu und dort auf den Eintrag Ordner. Die Felder Kürzel, Bezeichnung und Ordner (1) sind als Pflichtfelder zu füllen. Über den blauen Link (2) lässt sich für alle darunterliegenden Ordner und Produkte eine Standardzuordnung zum Gruppeneditor setzen (siehe 1.2.). Mit Klick auf den Hauptschalter Speichern wird der Ordner abgespeichert und in der Themeninsel Produkte angezeigt.

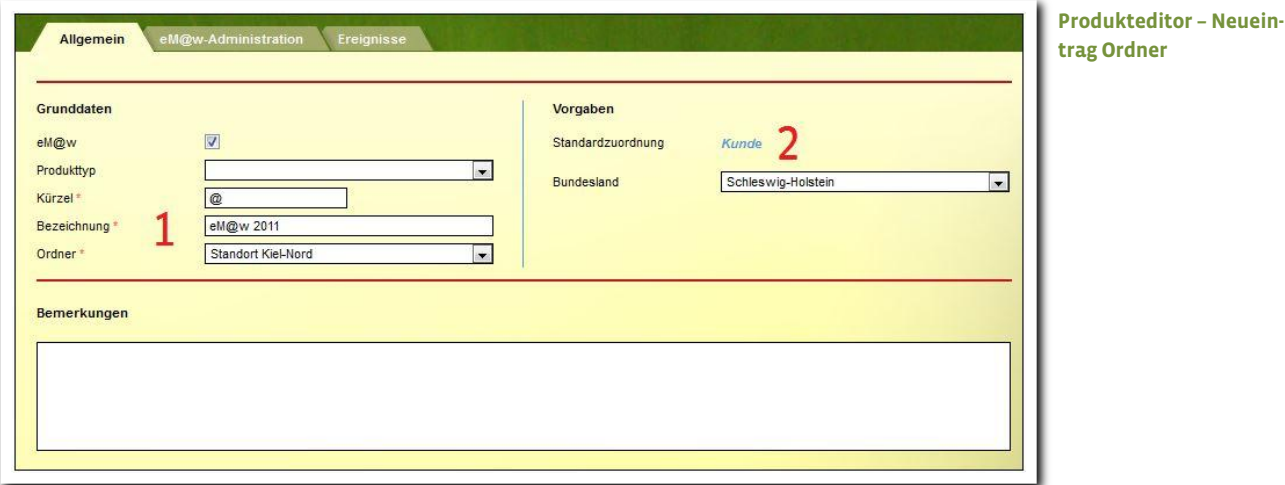

# <span id="page-3-0"></span>**1.2. Standardzuordnung auf Ordnerebene**

Auf Ordnerebene kann eine Standardzuordnung zum Gruppeneditor gesetzt werden. Wählen Sie hierzu einen Ordner in der Themeninsel Produkte aus. Über den blauen Link Standardzuordnung (1) öffnet sich die Verzeichnisstruktur aus dem Gruppeneditor (2). Wählen Sie hier die Zuordnung. Schließen Sie den Modaldialog mit OK und speichern Ihre Zuordnung über den Hauptschalter Speichern.

Dies hat zur Folge, dass alle Produkte, die in diesem Ordner liegen, im Gruppeneditor zugeordnet werden und dann für die entsprechenden Gruppen zur Dokumentation zur Verfügung stehen.

# Im Beispiel hat die Standardzuordnung folgende Auswirkung:

Alle stepnova-Anwender, die in der Themeninsel Teilnehmergruppe im Arbeitsbereich Teilnehmerdaten Zugriff auf Gruppen ab Einstiegsknotenpunkt "Standort Kiel Nord" abwärts haben (abH 2011, BaE 2011 und BvB 2011), können für diese Teilnehmer auf alle Produkte zugreifen, die sich im Ordner "eM@w 2011" befinden. Wenn Sie hier keine Standardzuordnung wählen, können Sie die Zuordnung für die einzelnen Produkte im Gruppeneditor auch manuell setzen (siehe Handbuch Gruppeneditor). Setzen Sie die Standardzuordnung auf Kunden-Ebene, dann stehen automatisch alle Produkte in den jeweils für den Mitarbeiter freigegebenen Gruppen zur Auswahl. In diesem Zustand wird stepnova ausgeliefert.

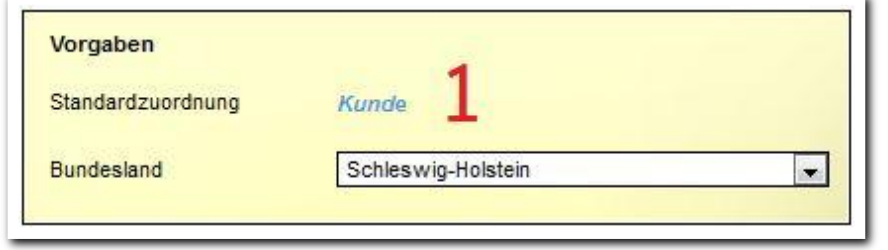

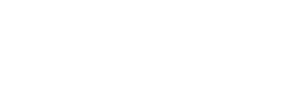

**zuordnung**

**Produkteditor – Standard-**

--------------------------

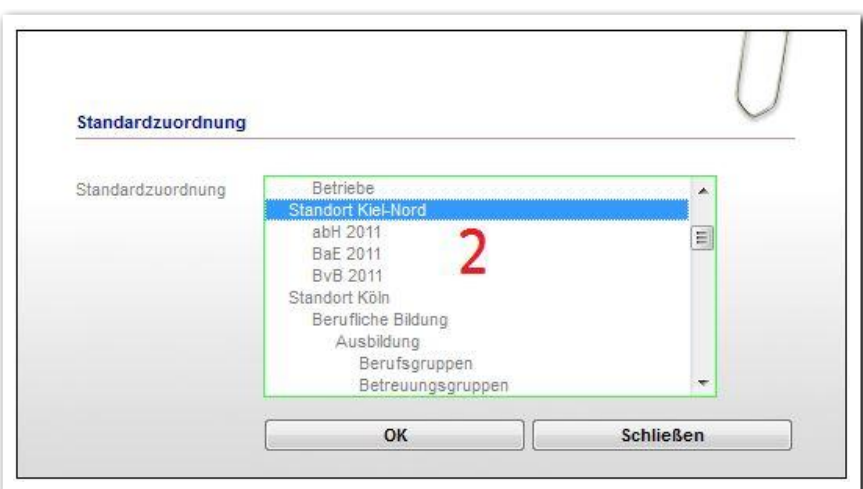

**Produkteditor - Modaldialog Standardzuordnung**

#### **Auswirkungen der Standardzuordnung im Arbeitsbereich Teilnehmerdaten**

Im Feld Produkt (1) stehen nur die Produkte zur Auswahl, die im Gruppeneditor explizit zugeordnet wurden, in diesem Beispiel nur Produkte, die für den Standort Kiel-Nord angeboten werden (siehe 1.2.). Durch differenzierte Einstellungen im Produktund ggf. Gruppeneditor kann somit eine versehentliche Fehlzuweisung eines Teilnehmers zu einem Produkt, für welches der Mitarbeiter nicht zuständig ist, vermieden werden.

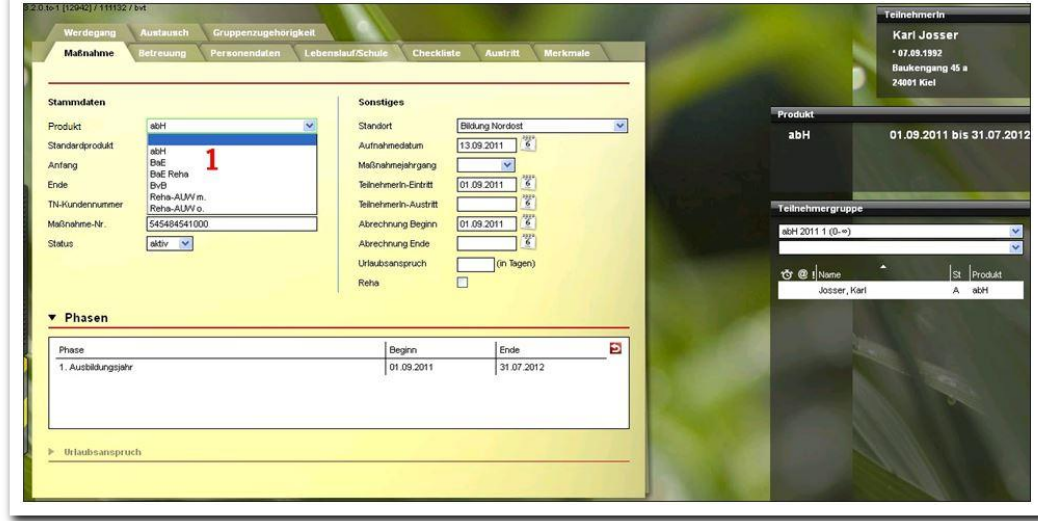

**Arbeitsbereich Teilnehmerdaten – Auswirkungen der Standardzuordnung**

#### <span id="page-4-0"></span>**1.3. Anlegen eines Produktes**

Um ein neues Produkt zu erstellen, klicken Sie am Hauptschalter Neu auf den Eintrag Produkt. Die Felder Produkttyp, Kürzel, Bezeichnung und Ordner sind als Pflichtfelder auszufüllen. Im Feld Ordner (1) wird der übergeordnete Ordner aus dem Verzeichnisbaum festgelegt. Mit einem Klick auf den Hauptschalter Speichern wird das neue Produkt gespeichert.

Über die Zuordnung des Produkttypen (2) zu einem Produkt legen Sie fest, welche administrativen Voreinstellungen (z.B. Bezeichnungen für Arbeitsbereiche) für Teilnehmer, die im Arbeitsbereich Teilnehmerdaten diesem Produkt zugeordnet werden, gelten sollen. Um Maßnahmen einzurichten, die über die elektronische Maßnahmeabwicklung (eM@w) verwaltet werden, aktivieren Sie die Checkbox  $eM@w$  (3). Daraufhin werden die beiden Registerseiten eM@w-Administration und Ereignisse eingeblendet und im Feld Produkttyp stehen jetzt ausschließlich die eM@w-Produkttypen zur Auswahl.

# Hinweis:

Sowie Sie ein Produkt einem eM@w-Produkttypen zugeordnet haben, stehen Ihnen in den relevanten Admintabellen (z.B. Arbeitsbereich Anwesenheit: Anwesenheitskürzel), die für den jeweiligen Produkttypen relevanten Einträge zur Verfügung (siehe Handbuch Administration).

Über Eingaben in den Feldern Zeitraum von  $\int$  bis  $(\Delta)$  ist es möglich, die Felder Anfang und Ende im Arbeitsbereich Teilnehmerdaten/ Registerseite Maßnahme für Teilnehmer dieses Produktes automatisch füllen zu lassen. (Achtung: Bei eM@w-Produkten dürfen diese Voreinstellungen nicht vorgenommen werden, da der Förderzeitraum der Teilnehmer über die eM@w-Anmeldung mitgeschickt wird.) Auch die Felder Kostenstelle und MN-verantwortlich werden in den Arbeitsbereich Teilnehmerdaten übernommen.

Um das Produkt für die Zuordnung im Gruppeneditor und damit für die Zuordnung zu einem Teilnehmer zur Verfügung zu stellen, muss der Status auf "aktiv" stehen (5). Der Status lässt sich manuell setzten oder durch Aktivierung der Checkbox autom. Status (6) und Eingabe in die Datumsfelder. Sobald Sie den Zeitraum eingegeben haben, reagiert der Status auf diese Felder. Im Feldbereich Belegung haben die Eingaben in den Feldern *minimal* und *maximal* (7) rein informativen Charakter. Der Wert im Feld *aktuell* zeigt die aktuelle Teilnehmeranzahl in diesem Produkt.

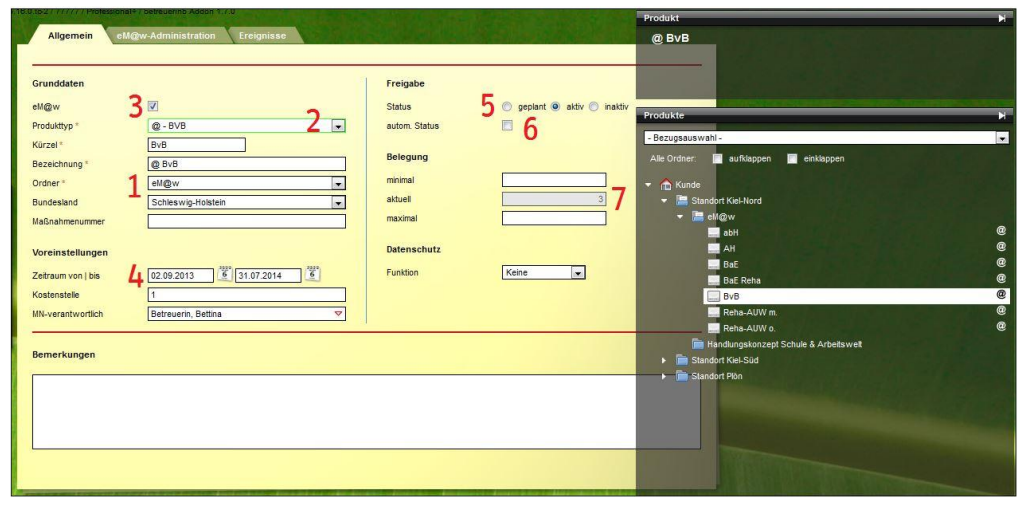

**Produkteditor – Anlegen eines Produkts**

ergovia

Soll ein Produkt in der Datenbank weiterhin zur Dokumentation verwendet werden, obwohl die elektronische Maßnahmeabwicklung künftig nicht mehr genutzt wird, kann die Checkbox  $e M Q W$  (3) auf der Registerseite *Allgemein* wieder deaktiviert werden. Dies hat zur Folge, dass die Registerseiten eM@w-Administration und Ereignisse ausgeblendet werden. Die eingetragenen Empfangsdaten werden deaktiviert, es werden keine Nachrichten mehr übermittelt. Wenn das Feld erneut aktiviert wird, werden alle Daten wieder angezeigt.

# <span id="page-6-0"></span>**1.4. Entfernen von Produkten**

Um ein Produkt zu entfernen, markieren Sie es in der Themeninsel Produkte und klicken dann am Hauptschalter Löschen auf Produkt. Es erfolgt eine Sicherheitsabfrage, ob Sie das Produkt wirklich entfernen möchten. Ein Produkt lässt sich nur entfernen, wenn keine Teilnehmer zugeordnet sind. Produkte mit bestehenden Teilnahmen dürfen nicht gelöscht werden. Um eine Erstellung weiterer Teilnahmen zu diesem Produkt zu verhindern, muss der Status auf "inaktiv" gesetzt werden.

> Produkte mit bestehenden Teilnahmen dürfen nicht gelöscht werden. Um die Erstellung weiterer Teilnahmen zu verhindern, können Sie den Status auf *Hinabéhi<sup>n</sup>* entran

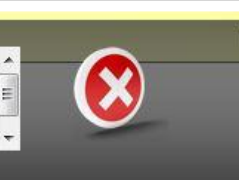

K

**Produkteditor – Entfernen von Produkten mit Teilnehmern nicht möglich**

# <span id="page-7-0"></span>2. Registerseite eM@w-Administration

Auf der Registerseite  $eM@w$ -Administration werden alle Daten eingetragen, die für die Nutzung der elektronischen Maßnahmeabwicklung notwendig sind. Die Registerseite ist nur eingeblendet, wenn für das angewählte Produkt (Maßnahme) auf der Registerseite Allgemein die Checkbox eM@w aktiviert wurde.

# <span id="page-7-1"></span>**2.1. Empfangsdaten**

Die Empfangsdaten werden für das ausgewählte Produkt eingegeben. Achten Sie darauf, dass Sie in der Themeninsel Produkte ein Produkt und keinen Ordner ausgewählt haben, da ansonsten die Eingabe der Empfangsdaten nicht zur Verfügung steht. Klicken Sie am Hauptschalter Neu auf den Eintrag Empfangsdaten. Es öffnet sich ein Modaldialog. In den Auswahlfeldern Bietergemeinschaft werden nur Veränderungen vorgenommen, wenn Sie die Maßnahme in Bietergemeinschaft betreuen:

- Das Auswahlfeld keine Bietergemeinschaft/ Bietergemeinschaft STEP ist standardmäßig ausgewählt und soll aktiviert bleiben, wenn Sie die Maßnahme nicht in Bietergemeinschaft betreuen ODER Sie der Hauptbieter sind ODER in einer Bietergemeinschaft gearbeitet wird, in der die Nebenbieter ebenfalls mit stepnova arbeiten.
- Das Feld Bietergemeinschaft ohne STEP wird nur in dem Ausnahmefall aktiviert, in dem die Maßnahme in einer Bietergemeinschaft betreut wird, in der Sie nicht als Hauptbieter fungieren und der Hauptbieter nicht mit stepnova arbeitet. Sollte dies der Fall sein, nehmen Sie bitte Kontakt zu ergovia auf.

Füllen Sie nun die Pflichtfelder Trägerreferenznummer, Verfahrenszweig, eM@w-Typ und Losnummer.

Ausnahmen: Weitere Differenzierungsmöglichkeiten bieten die beiden Felder laufende Losnummer und Maßnahmenummer. Sind in einem der beiden Felder Angaben getätigt worden, so besteht die Möglichkeit, die Checkbox Ausschluss zu aktivieren. Dieses wird benötigt, wenn innerhalb von Trägergemeinschaften zu einer identischen Losnummer mit unterschiedlichen laufenden Losnummern oder Maßnahmenummern gearbeitet wird und jeder Standort nur die zugehörigen Nachrichten empfangen soll. In diesem Fall muss zu jedem Standort die laufende Losnummer oder Maßnahmenummer eingetragen werden, zu der keine Nachrichten angezeigt werden sollen und dann der Haken bei Ausschluss gesetzt werden. Diese Angaben werden i.d.R. nicht benötigt.

Zuletzt ist das Pflichtfeld Behelfsempfänger zu füllen. Der Benutzer, der hier eingetragen ist, erhält alle eM@w-Nachrichten, denen (z.B. aufgrund fehlender Angaben im Akkordeon Empfänger) kein Empfänger zugeordnet werden kann. So ist sichergestellt, dass alle Nachrichten, die per elektronische Maßnahmeabwicklung übermittelt werden, auch in der Datenbank angezeigt werden. Ein Klick auf Speichern übernimmt die Daten in die Übersichtsliste und schließt den Modaldialog.

## Hinweis:

der Behelfsempfänger bekommt nur dann Nachrichten, wenn kein anderer Empfänger ermittelt werden kann. Dies bedeutet, dass der Behelfsempfänger keine eM@w-Nachrichten für Teilnehmer bekommt, bei denen ein Standardbetreuer (im Arbeitsbereich Teilnehmerdaten auf der Registerseite Betreuung) hinterlegt wurde. Dies gilt auch, sobald ein Empfänger im Akkordeon Empfänger eingetragen wurde. Wenn der Behelfsempfänger ebenfalls alle Nachrichten bekommen soll, so muss er zusätzlich im Akkordeon Empfänger eingetragen werden.

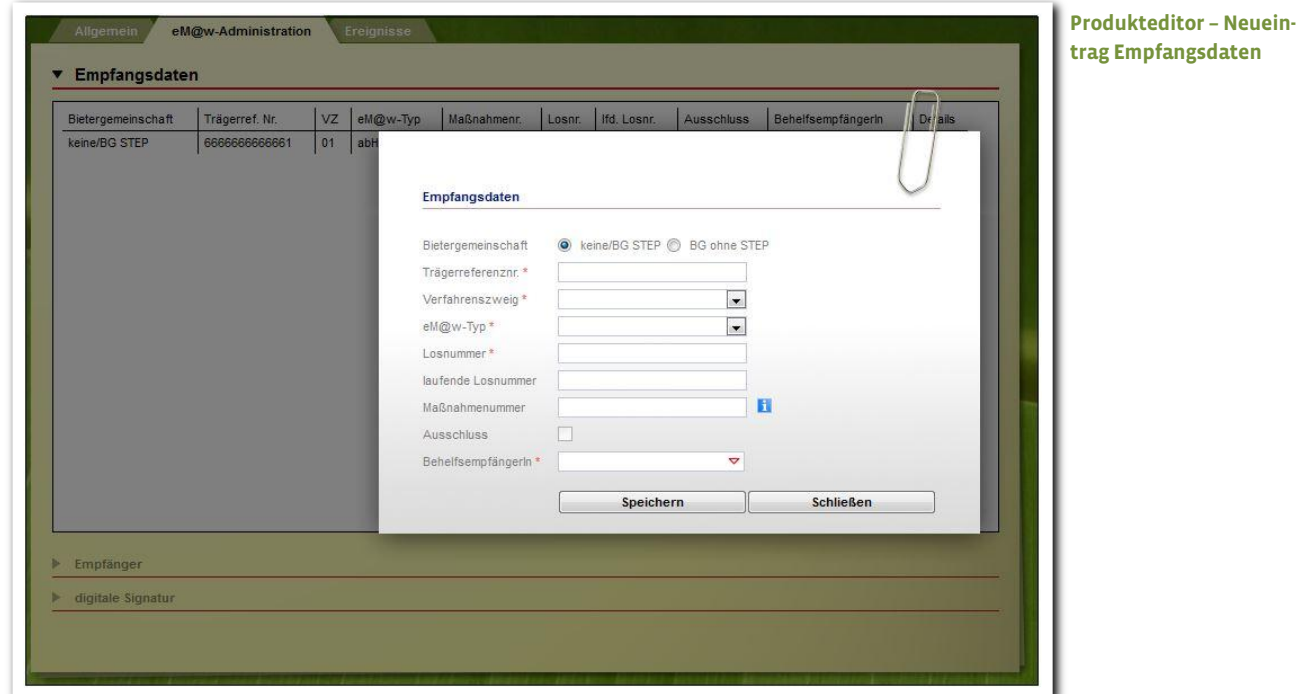

#### <span id="page-8-0"></span>**2.2. Empfänger**

Anders als die Empfangsdaten, die zu jedem Produkt einzeln eingegeben werden, können die Empfänger für Nachrichten entweder beim ausgewählten Produkt oder direkt auf Ordnerebene hinterlegt werden. Im letzten Fall erhalten die eingetragenen Empfänger die Nachrichten für alle Produkte, die unterhalb dieses Ordners abgespeichert wurden. Um einen neuen Empfänger zu hinterlegen, klicken Sie auf den Hauptschalter Neu. Wählen Sie nun im Menü, ob Sie einen Empfänger Teilnehmerereignisse oder Empfänger Trägerereignisse (z.B. Mitteilungen zur Aufstockung der Platzkapazität einer Maßnahme) festlegen wollen. Es öffnet sich ein Modaldialog. Füllen Sie die Pflichtfelder. Im Auswahlfeld Ereignisrecht kann zwischen Aktion und Info unterschieden werden. Aktion bedeutet, dass bei Teilnehmeranmeldungen (siehe Arbeitsbereich eM@w) der Übernahmedialog zum Anlegen von Teilnehmerdatensätzen aufgerufen werden darf. Erteilen Sie einem Empfänger hingegen das Ereignisrecht "Info", so erhält dieser lediglich Nachrichten, dass neue Ereignisse vorliegen, er darf sie jedoch selbst nicht weiter verarbeiten. Diese Einstellung dient also eher der Kontrolle. Im Auswahlfeld Phase bestimmen Sie, für welche Phasen des

# ergovia

eM@w-Verlaufs Nachrichten empfangen werden sollen (nur Anmeldephase bis zum Eintritt des Teilnehmers in die Maßnahme, nur Maßnahme-Verlauf von Eintritt bis Austritt des Teilnehmers oder für den gesamten Maßnahmeverlauf Anmeldung & MN-Verlauf). Ein Klick auf Speichern übernimmt die Daten in die Übersichtsliste und schließt den Modaldialog.

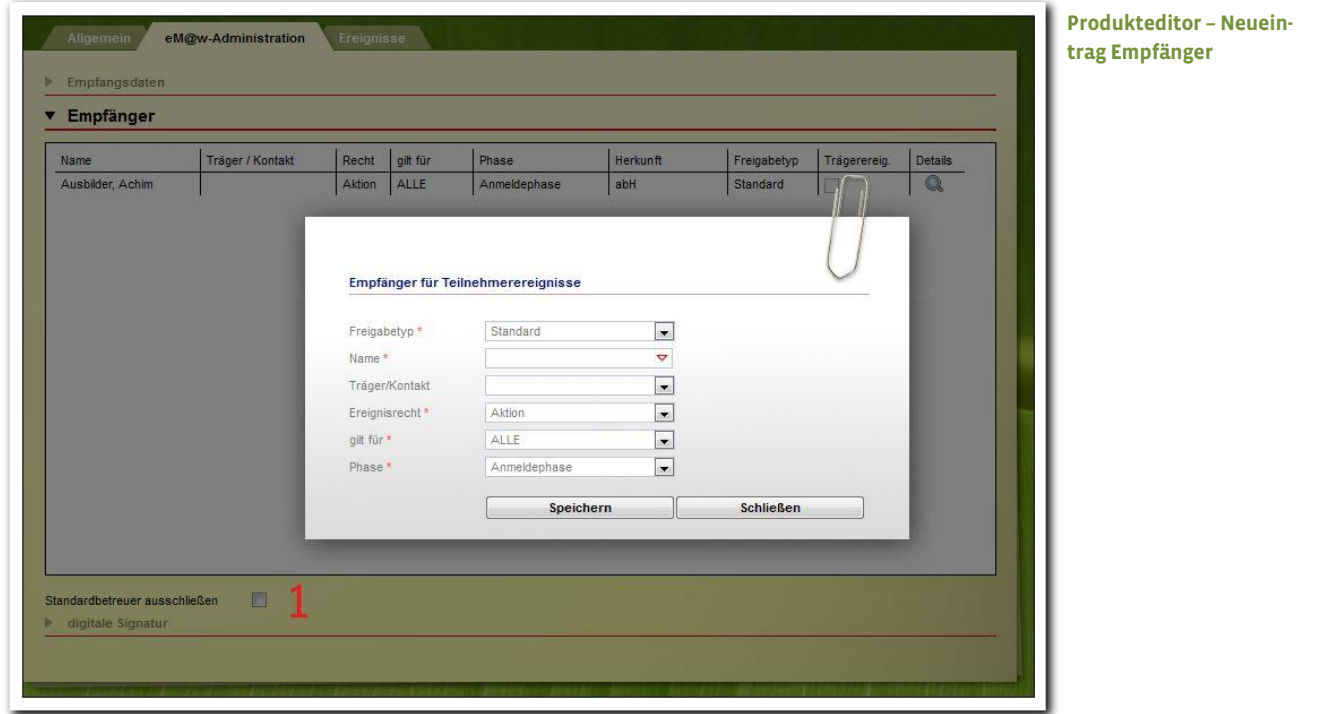

Standardmäßig bekommt ein Benutzer die eM@w-Nachrichten für alle Teilnehmer, denen er im Arbeitsbereich Teilnehmerdaten als Standardbetreuer zugeordnet wurde. Wenn diese Regelung NICHT gelten soll, setzen Sie einen Haken bei Standardbetreuer ausschließen (1). Jetzt erhalten nur noch die Benutzer Nachrichten, die im Akkordeon Empfänger hinterlegt wurden. Bleibt die Empfängerliste leer, erhält der Behelfsempfänger die Nachrichten.

#### <span id="page-10-0"></span>**2.3. Digitale Signatur**

Die digitale Signatur wird bei der Bundesagentur für Arbeit in Nürnberg beantragt. Die Zertifikatsdatei wird Ihnen elektronisch und die Pin postalisch zugesandt. Die digitalen Signaturen werden auf Ordnerebene hinterlegt und gelten dann für alle eM@w-Produkte unterhalb des jeweiligen Ordners. Um eine neue digitale Signatur abzuspeichern, wählen Sie den gewünschten Ordner aus und klicken dann am Hauptschalter Neu auf digitale Signatur. Es öffnet sich ein Modaldialog. Geben Sie im Feld Pin die Pin-Nummer ein. Neben dem Pflichtfeld Zertifikat finden Sie den Schalter Durchsuchen (1). Dieser öffnet den Explorer (2), so dass Sie die Zertifikatsdatei auswählen können, die auf Ihrem Rechner abgespeichert sein muss. Die Felder Beginn und Ende füllen sich automatisch. Das Feld E-Mail muss als Pflichtfeld gefüllt werden. Ein Klick auf Speichern speichert und die Angaben werden auf der Übersichtsliste angezeigt.

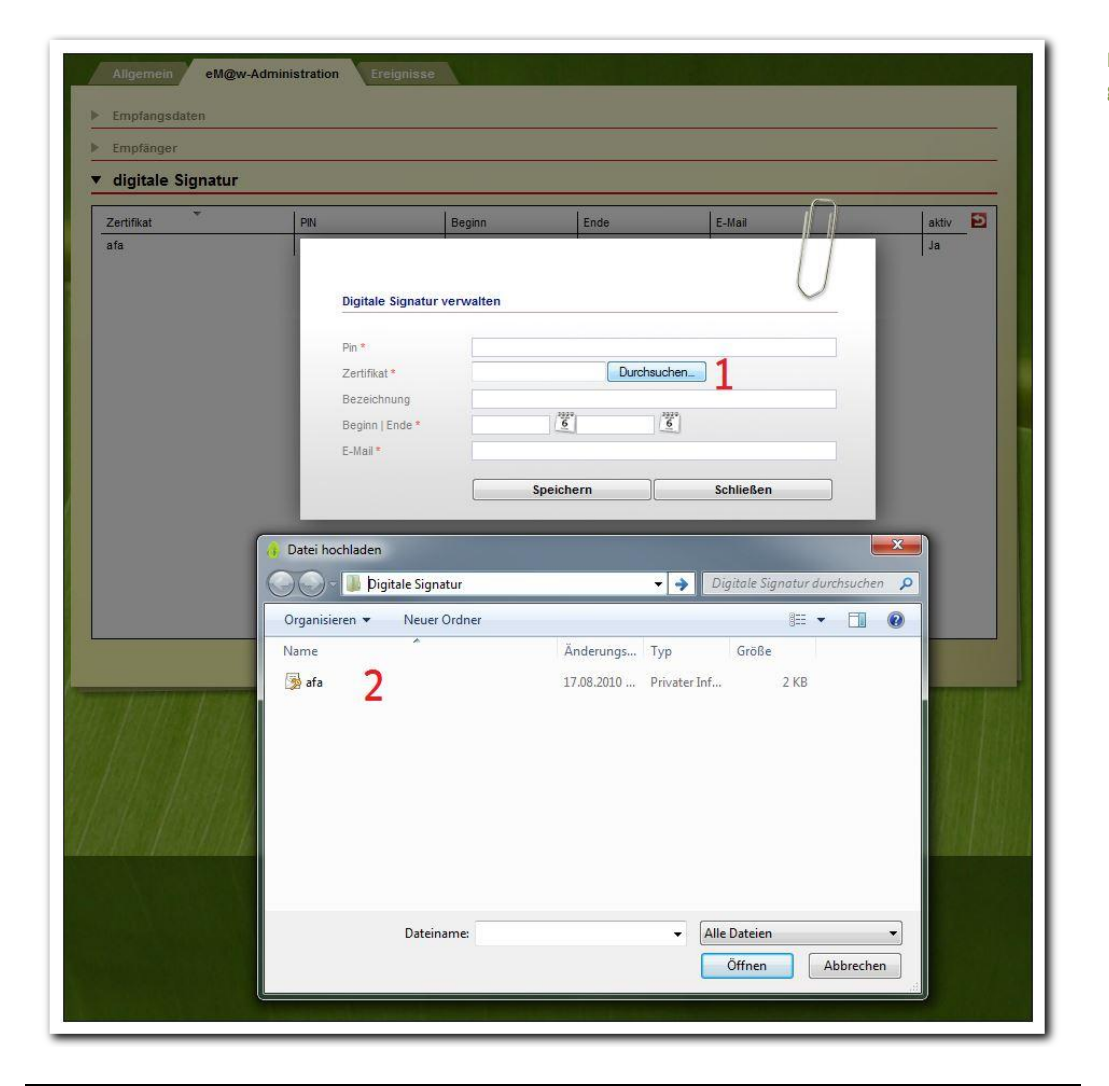

#### \_\_\_\_\_\_\_\_\_\_\_\_\_\_\_\_\_\_\_\_\_\_\_\_\_\_\_\_ **Produkteditor – Hinterlegung der digitalen Signatur**

## Hinweis:

Standardvorgehen ist es, die digitale Signatur auf Kundenebene, also dem obersten Ordner der Verzeichnisstruktur zu hinterlegen. Sie gilt dann für alle eM@w-Maßnahmen des Trägers.

# <span id="page-11-0"></span>3. Registerseite Ereignisse

Auf dieser Registerseite werden alle trägerbezogenen Ereignisse zum ausgewählten Produkt angezeigt. Dies sind die Ereignisse und Mitteilungen, die sich nicht direkt auf einen Teilnehmer beziehen, sondern die das gesamte Produkt (die Maßnahme) betreffen, z.B. eine Mitteilung über die Aufstockung der Platzkapazität oder die Anforderung der Monatsabrechnungen und Maßnahmeberichte bei AGH-Maßnahmen. Produkte, zu denen neue Ereignisse vorliegen, werden in der Themeninsel durch das Sternsymbol markiert. Die Übersichtsliste gibt Aufschluss darüber, wann welches Ereignis verschickt wurde. Um weitere Detailinformationen einzusehen, klicken Sie auf das Lupensymbol. Ein neues Ereignis wird in der Übersichtsliste solange fett gedruckt dargestellt, bis es bearbeitet wurde. Um eine Antwort auf ein Ereignis zu erstellen, klicken Sie dieses doppelt an. Es öffnet sich ein Modaldialog. Mit Klick auf den Schalter Speichern wird das Ereignis erstellt.

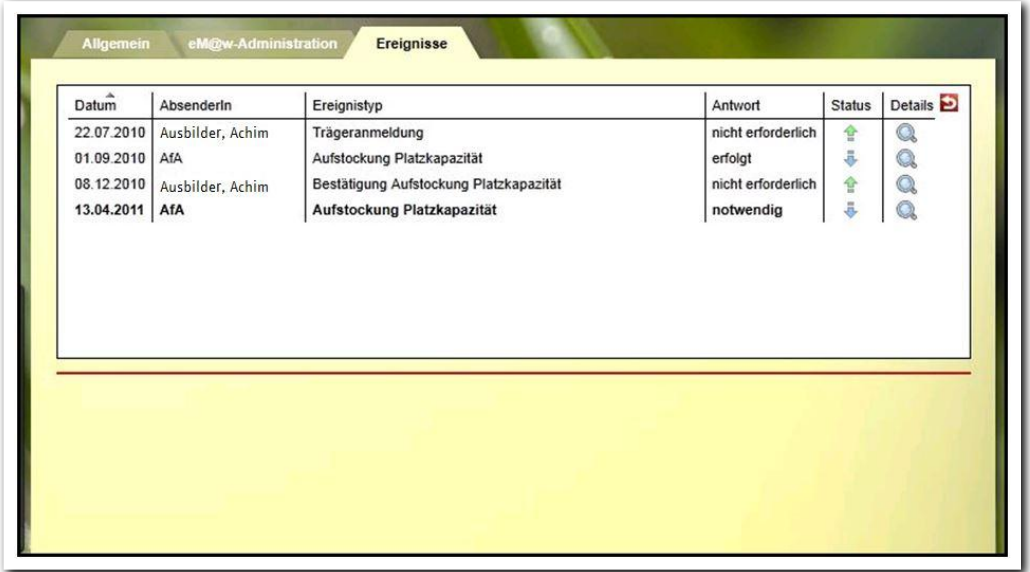

**Produkteditor – Übersicht über die trägerbezogenen Ereignisse**

# <span id="page-12-0"></span>Zusammenfassung

In diesem Kapitel haben Sie Folgendes kennengelernt:

- neuen Ordner/neues Produkt anlegen über den Hauptschalter Neu > Eintragungen > Hauptschalter Speichern
- Registerseiten eM@w-Administration und Ereignisse stehen zur Verfügung nach Aktivierung der Checkbox eM@w auf der Registerseite Allgemein
- Empfangsdaten hinterlegen über den Hauptschalter Neu > Empfangsdaten > Eingaben im Modaldialog > Speichern
- Empfänger hinterlegen über den Hauptschalter Neu > Empfänger für teilnehmerbezogene Ereignisse oder Empfänger für trägerbezogene Ereignisse auswählen > Eingaben im Modaldialog > Speichern
- Digitale Signatur hinterlegen im Akkordeon *digitale Signatur* nur auf Produktebene: Hauptschalter Neu > digitale Signatur > Auswahl der Zertifikatsdatei über den Explorer > Eingaben im Modaldialog > Speichern